# **Banner pocket v5**

## **Description**

Banner pocket will help you get the printed sheets arranged in the way you need for attaching the front and back side pockets together. It will crop one sides banner to leave blank space available for the glue or sewing. Those areas that have been cropped away are instead printed on the other sheet so that when you fold that sheet over the other the image will line up.

From version 3 offers an imposing feature that let you place up to 4 copies of the banner on the print sheet.

This is done in a fully automated way for banner files with one or two pages. If the file only has one page that page will be printed on both sides and arranged properly. You can set the values for the banner size and how large the top and bottom pockets should be. There is also a mode for single side prints where you get the fold marks.

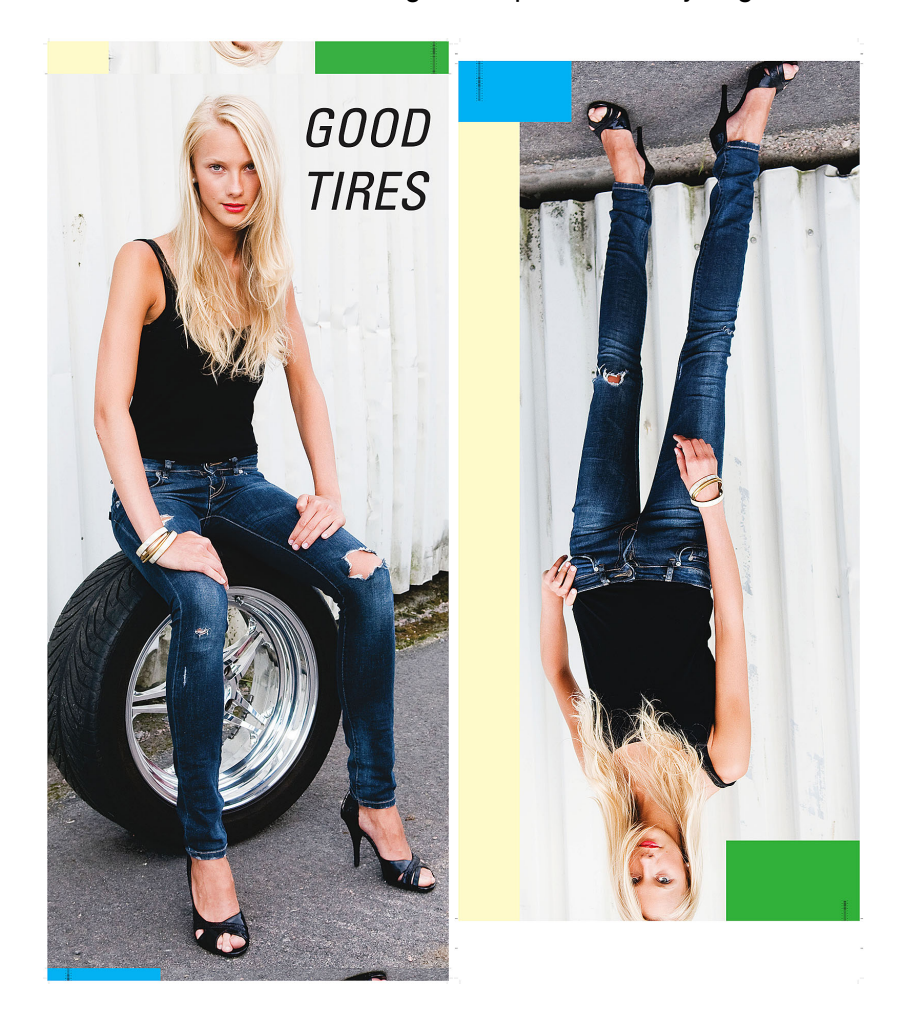

The example above shows how the final result will look. The front page has the top and bottom parts of the back side imposed and the back side has those parts cropped away. The height for the top and bottom pockets can be set individually. There is an amount of bleed to the cropped part for the overlap. Fold marks are applied to both pages and bleed and margins can be set.

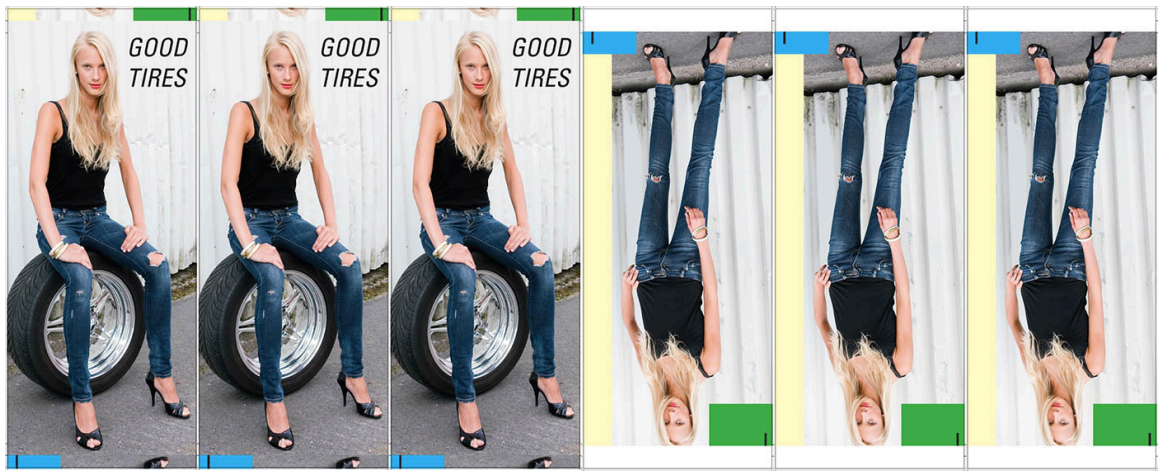

Imposed 3 up with cut line option.

## **Compatibility**

Switch 13 update 1 and higher. Windows or Mac OSX.

# **Compatibility third-party applications**

The app requires callas pdfToolbox server version 9.2 or newer to be installed on the system, it will use the CLI version of the program. The app will try to find the program in its normal installed locations, if that is not successful you can by right clicking on the app icon in the app section if the Flow elements and choosing "Set path to application…" to point to where the callas pdfToolbox server CLI can be found by the app. This will then be remembered by the app. This process is needed when pdfToolbox version is higher than v9.

#### **Connections**

This app can have several input connections and use the traffic light outgoing connections for Success or Error.

#### **Properties detailed info**

The app has several options, default settings are as below.

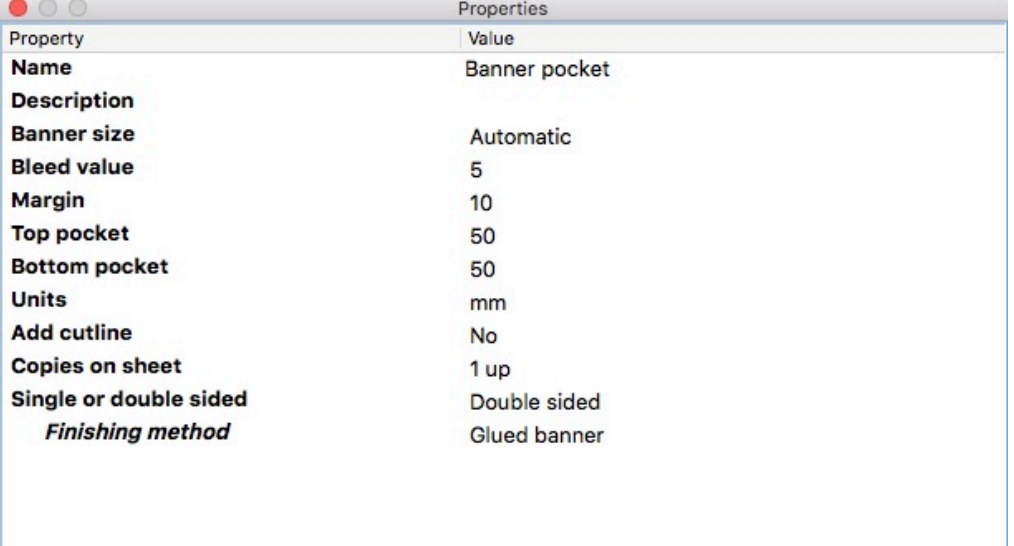

## **Flow element properties**

- Banner size
	- o Automatic or Manual.

In automatic mode the incoming PDF files trimbox will be used as the banner size and all calculations will be based on that. It is there fore important that the file has proper settings of the trimbox.

In manual mode you have to set the dimensions in the fields for height and width. Note that if you use variables in these fields, be sure that the values matches with the selected units.

- Banner height
	- o The value of the visible height of the banner.
- **Banner** width
	- $\circ$  The value of the banner width.
- Bleed value
	- $\circ$  The amount of bleed that is used on all sides of the banner and at the top and bottom cropping on back side.
- **Margin** 
	- o All around the banner you can set a margin value, it is required for bleed and proper placement of fold marks. It is one value that is applied to all sides of the banner.
- Top pocket
	- o The height value of the pocket at the top of the banner.
- Bottom pocket
	- o The height value of the pocket at the bottom of the banner.
- Units
	- $\circ$  The units used for the properties. Dropdown menu with the selection of mm, inch or points. Inches must be entered in decimal numbers, like 0.125 for  $1/8$ ". Commas are not allowed for the decimal. Default = mm
- Add cutline
	- $\circ$  If set to Yes it will draw a black line on the page trimbox. The cut line will be placed on a layer named "Cut line". Default  $=$  No.
- Copies on sheet
	- $\circ$  You can duplicate the prints with up to 4 up on your print sheet. Default  $= 1$  up.

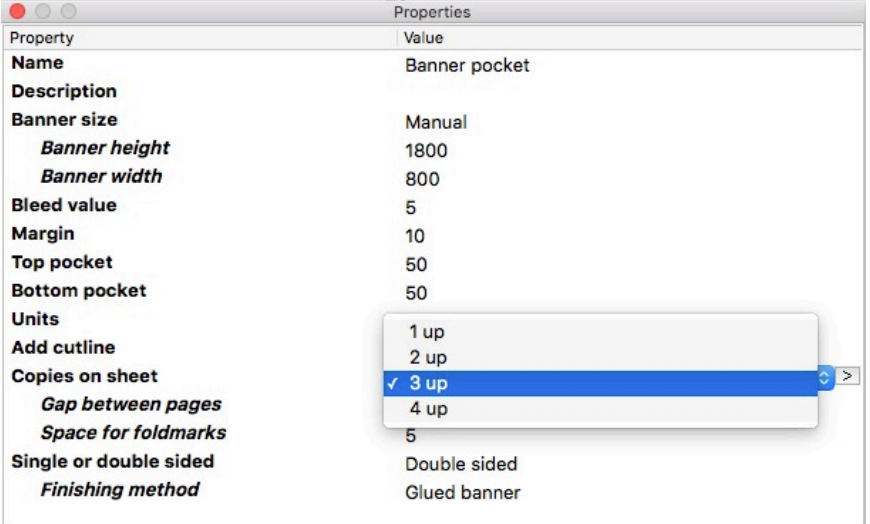

- o If you set Copies in sheet to more than 1 up you get to more properties.
- o Gap between pages will add space between pages. This value is also dependent on the Margin property that already has added space. To reduce this you can set Gap between pages to a negative value. Default  $= -5$
- o Space for fold marks will prevent that fold and crop marks will be cropped. Default  $= 5$ .

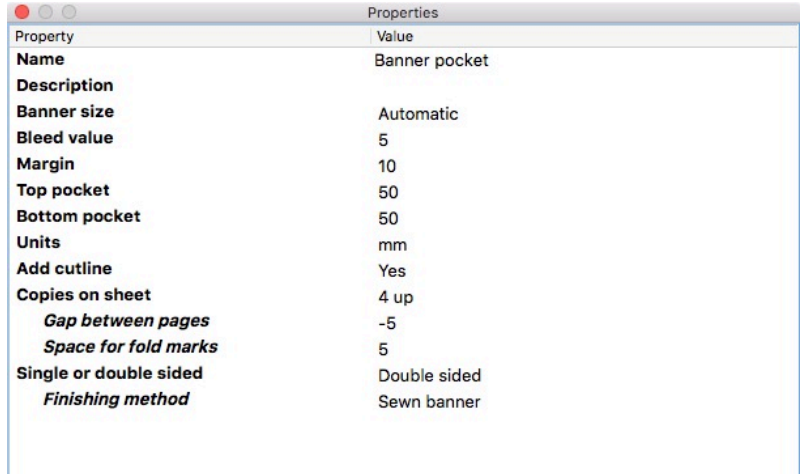

- Single or double sided
	- o In the single sided mode you can only enter a one page PDF-file and it will be modified with added space for pockets with the appropriate fold marks.
	- $\circ$  In double sided mode you can select two options for the finishing mode, glued banner or sewn banner. The only difference is that in the glued mode you get bleed in the glued area. No bleed for where the sewing is taking place.

If you enter a one page PDF it will be copied to both sides. You can only enter one or two page PDF files.

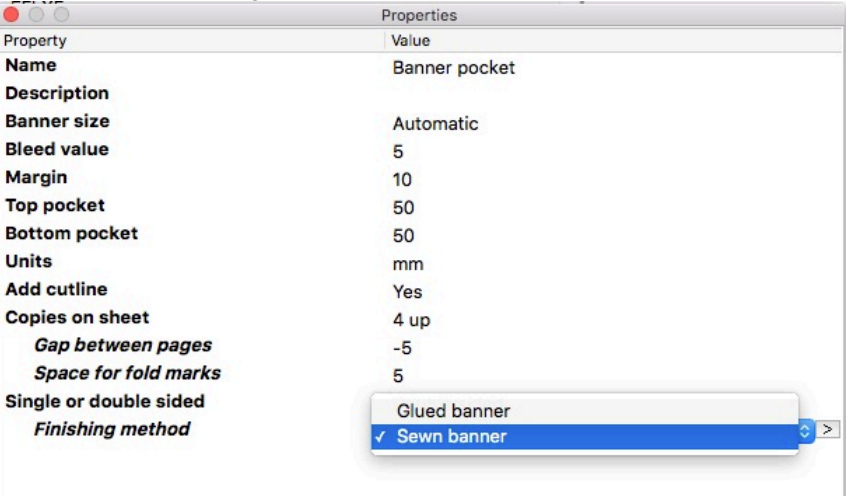

## **Layers**

Some items are now placed on layers.

- Art layer The artwork of the file
- Crop marks
- The crop marks
- Fold marks The applied fold marks
- Cut line When the option of adding cut lines is set to Yes it is placed on this layer.

# **Private data**

There are some metadata generated by the app that you can reach as private data.

For some type of errors the app will catch the error messages and embed as Private data in the file. The Private data key is: "errorText" [Job.PrivateData:Key="errorText"]

## **Error checking**

The app will do some checking on the incoming PDF file before the app will do anything. Following errors will be reported with job failed and output sent to the error connection.

- If the file is not PDF
- If the number of pages in the PDF comply to the app settings.
- Job failed to process.

All these errors will be stored as private data for use in other systems. The Private data key is: "errorText" [Job.PrivateData:Key="errorText"]

# **Variables**

Note that if you use variables to send the property values to the app, the properties that are set with dropdown menus in the app must have the exact values that the dropdown menus have. If not the job will fail.

#### **Versions**

Version 3, added imposition of the banners with up to 4-up per sheet.

Version 5, fixed some compatibility issues with pdfToolbox version 10.